## Member-to-member transfers: Adding Accounts

Adding member accounts will automatically display in the "To" drop-down field for quicker transfers.

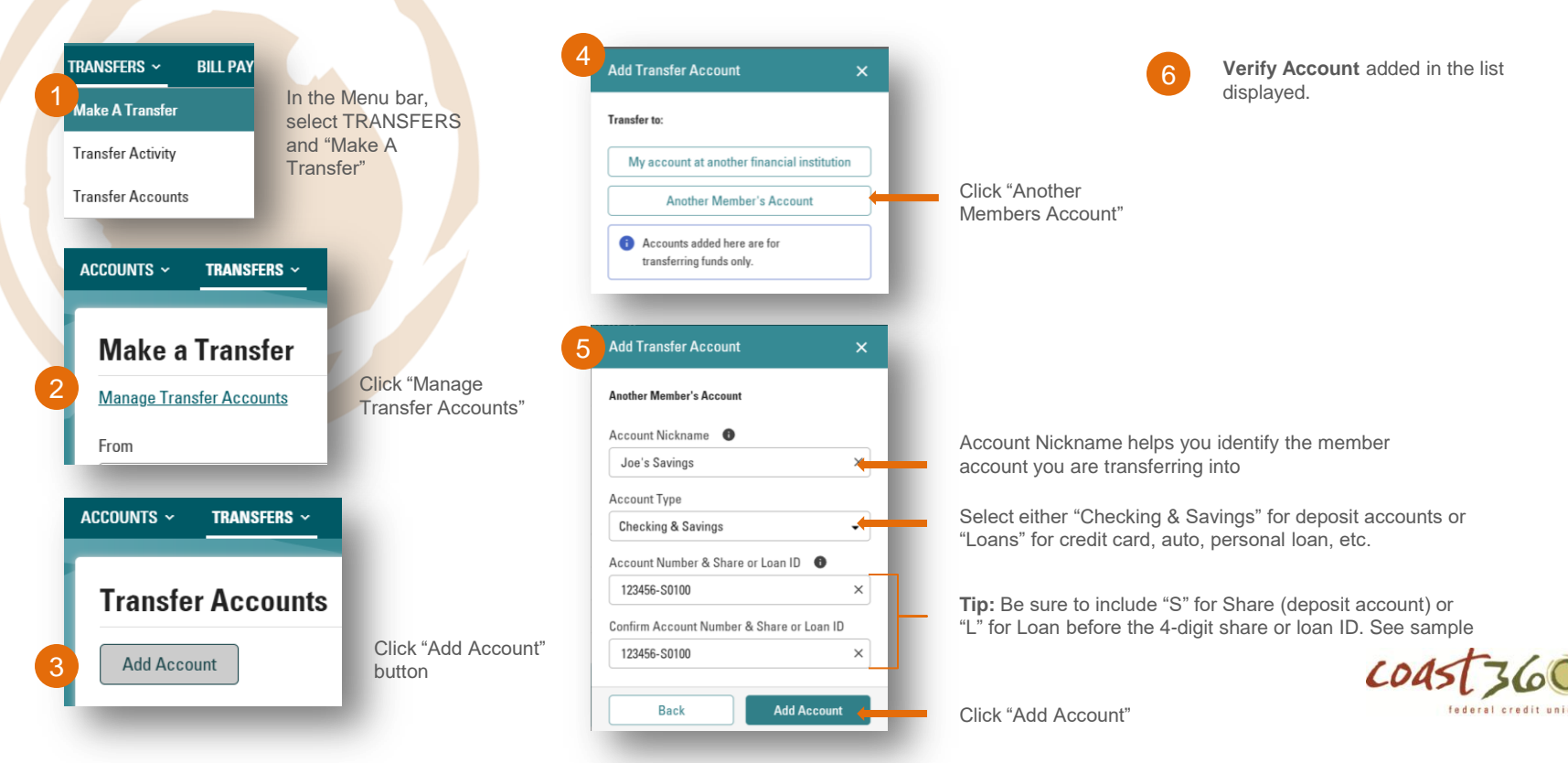

## Member-to-member transfers

If you have yet to set up any accounts to transfer into, see "Adding Accounts"

**Verify Transfer.** If accurate, click 3 TRANSFERS ~ 2 **BILL PAY Make a Transfer** Transfer. If you need to edit , click Edit Transfer . **Make A Transfer Manage Transfer Accounts Transfer Activity Identity Verification.** For added 4 From security, a verification code will be sent **Transfer Accounts** VALUE CHECKING - 0201  $\cdot$ to you via text or phone call. Available \$30.04 In the Menu bar, **NOTE:** If you do not receive a text within To select TRANSFERS All your accounts a few seconds, select "Call my phone." and "Make A Joe's Savings including the member  $\cdot$ Transfer" Other Member's Account accounts you added will **Transfer Confirmation.** A confirmation 5 appear in this droppage will display your recent transfer. For Amount down. convenience, you have the option to  $$2000$  $\times$ **Make Another Transfer on this page. Transfer Type** Select frequency: Immediate (One Time) Immediate, future, or ↽ recurring transfer Note (Optional) Leave a note (optional) as a For lunch  $\times$ personal reference for the Click Continue to proceed transfer. **Continue** 

## Transfer to my account at another financial institution: Adding Accounts

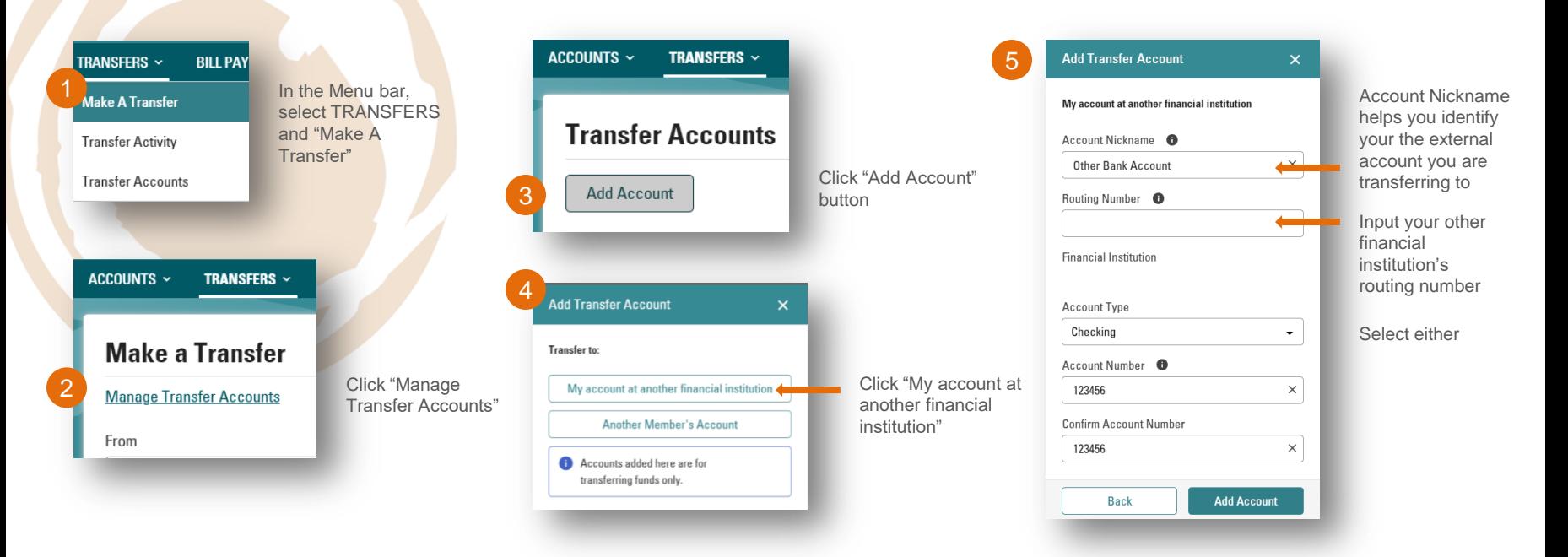

federal credit unio